# Загальний вигляд та послідовність форм сервісу «РЕЄСТРАЦІЯ ДЛЯ УЧАСТІ В НМТ»

## 1. Стартова сторінка – форма ознайомлення з порядком та іншими матеріалами:

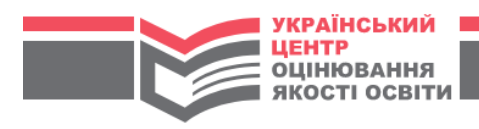

## РЕЄСТРАЦІЯ ДЛЯ УЧАСТІ В НМТ

Шановний вступнику, за допомогою цього сервісу Ви зможете створити персональний кабінет та зареєструватися для участі в національному мультипредметному тесті (НМТ). Перед початком роботи із сервісом ознайомтеся з:

- Порядком проведення національного мультипредметного тесту
- Порядком реєстрації осіб для участі у 2024 році в національному мультипредметному тесті
- Особливостями реєстрації для участі в НМТ
- Зразком довідки з місця навчання, яка підтверджує, що особа завершує здобуття повної загальної середньої освіти у 2024 році

□ 13 Порядком проведення національного мультипредметного тесту ознайомився(-лася)

Щоб створити персональний кабінет учасника НМТ, натисніть на кнопку «Розпочати реєстрацію»

РОЗПОЧАТИ РЕЄСТРАЦІЮ

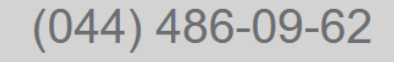

Телефон інформаційної підтримки Українського центру оцінювання якості освіти

Поштова адреса:<br>вул. В. Винниченка, 5, м. Київ, 04053

Використання матеріалів, поданих на сайті, передбачає посилання на УЦОЯО

© Український центр оцінювання якості освіти 2007-2024

Загальний вигляд спливаючого «повідомлення про помилку» (у блоці червоного кольору зазначається текст відповідної помилки, що виникла):

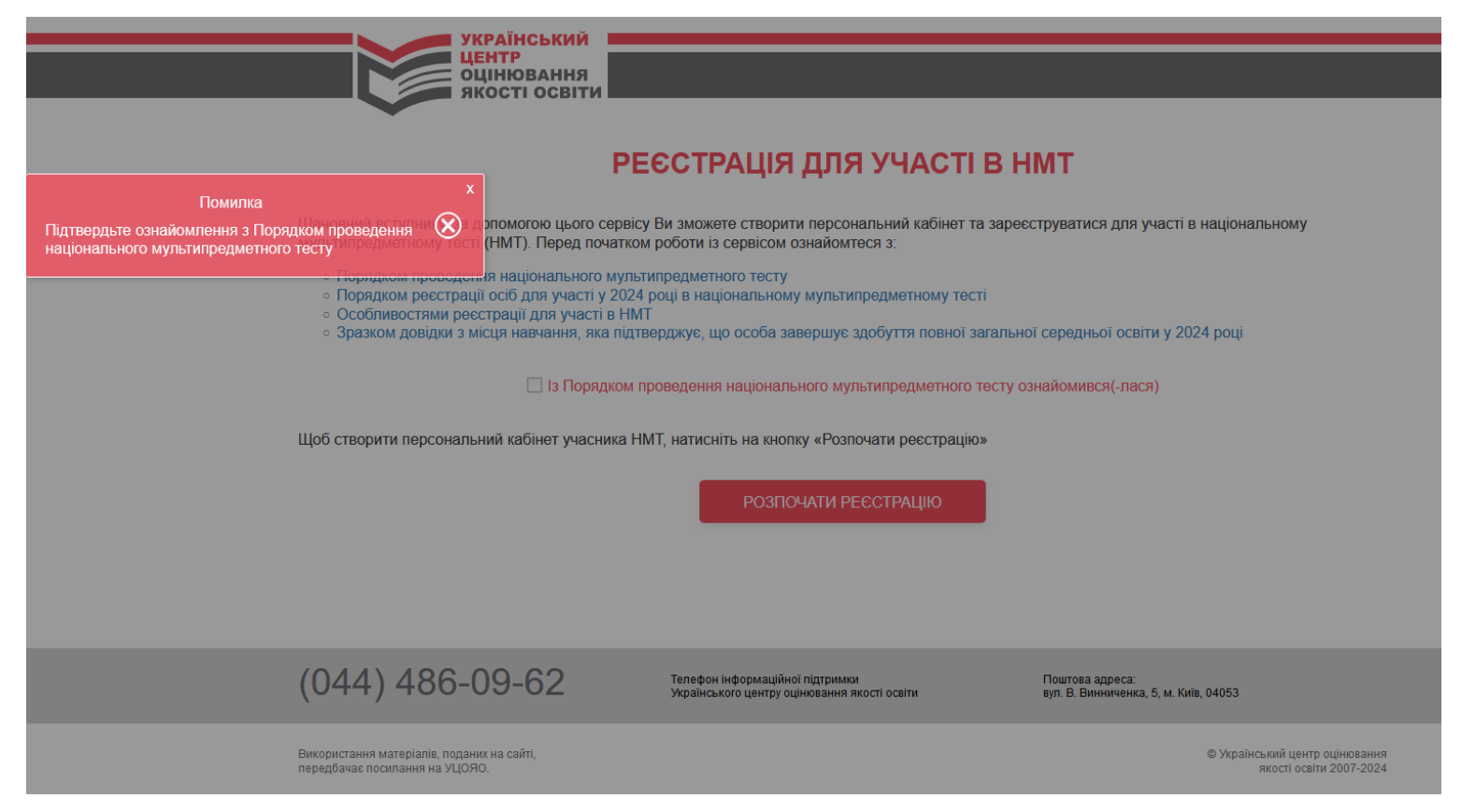

## **2. Форма внесення персональних даних для створення кабінету – загальний вигляд:**

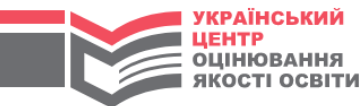

 $\mathbf{G}$ 

## РЕЄСТРАЦІЯ ДЛЯ УЧАСТІ В НМТ

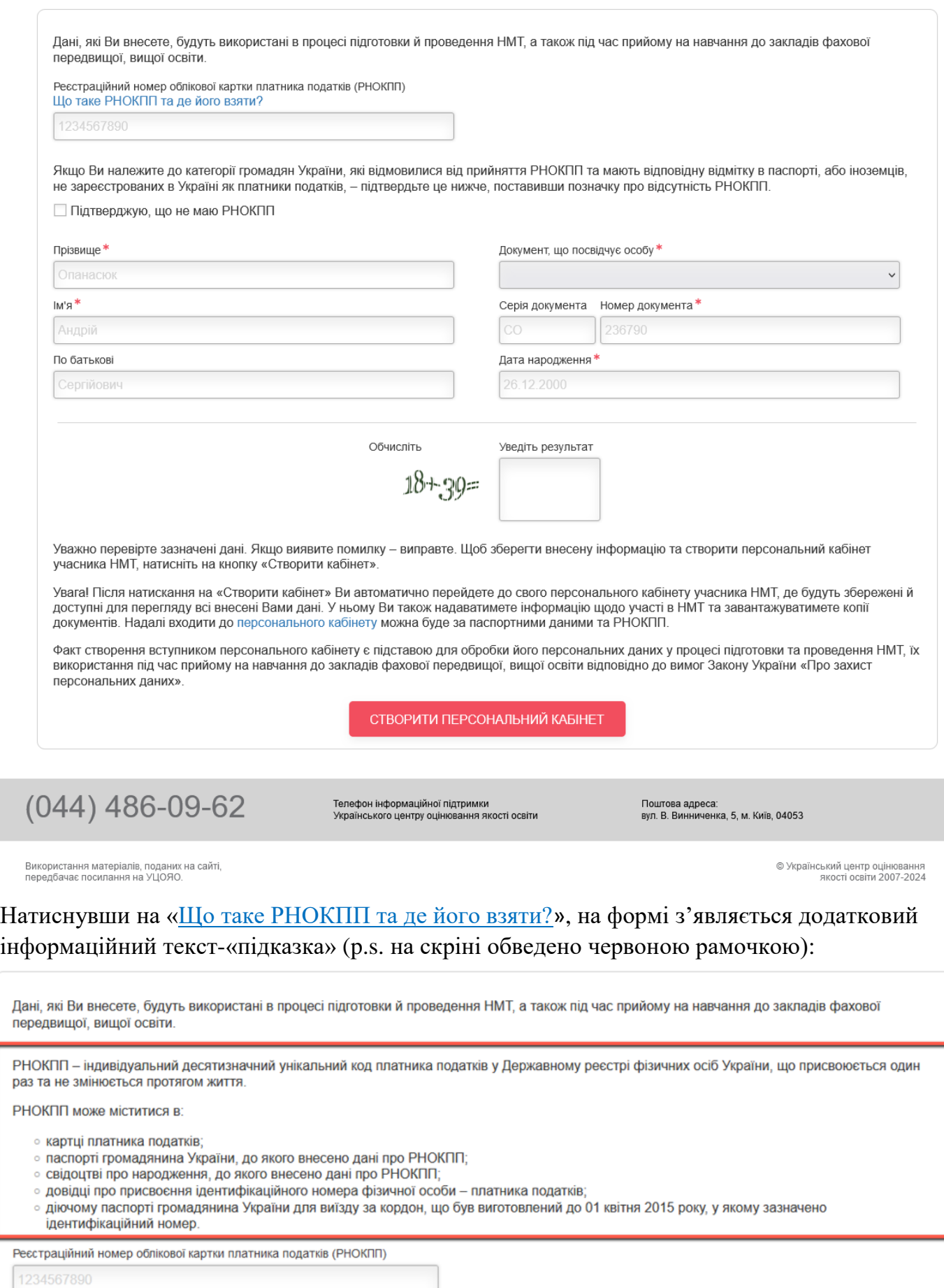

У випадку якщо введені дані (дата народження та/або контрольний розряд номера РНОКПП) не відповідають Порядку формування реєстраційного номера облікової картки платника податків – з'являється додатковий інформаційний текст-«підказка» про необхідність перевірки правильності уведення персональних даних та галочка-підтвердження про те, що дані в полях зазначені правильно (p.s. на скріні обведено червоною рамочкою):

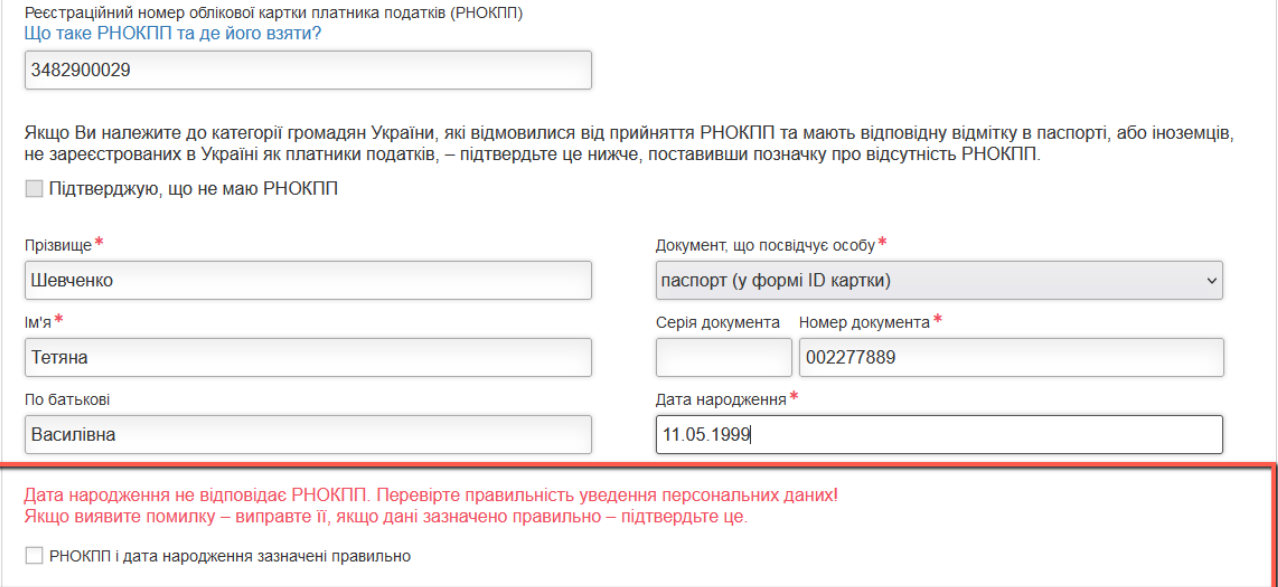

## **Заповнення полів форми даними:**

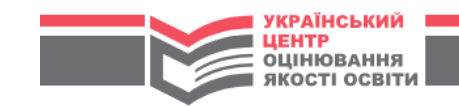

## РЕЄСТРАЦІЯ ДЛЯ УЧАСТІ В НМТ

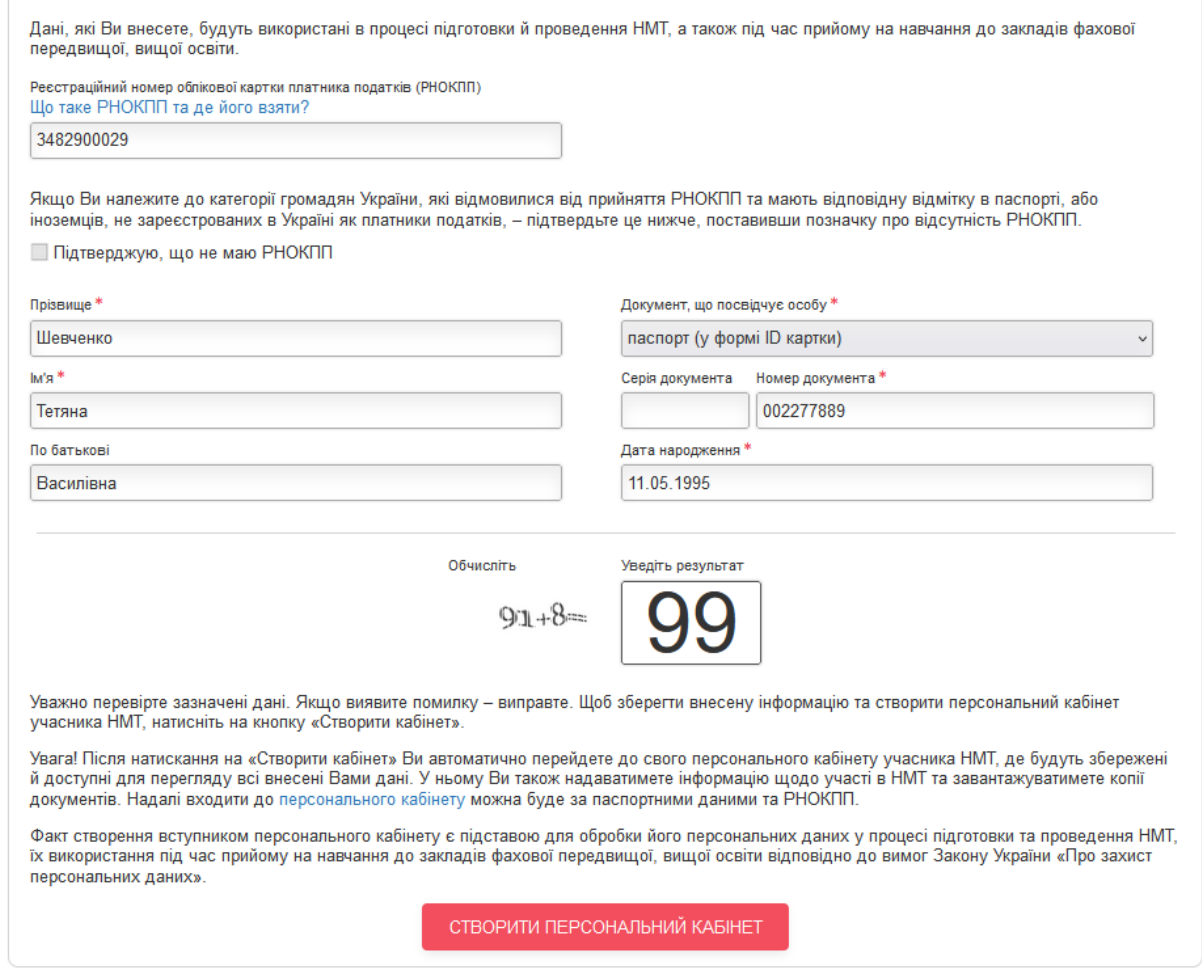

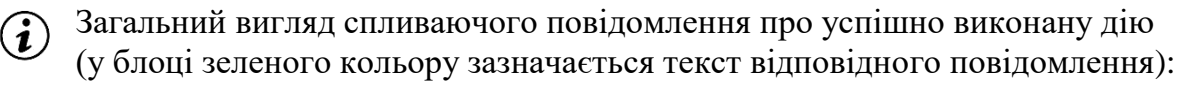

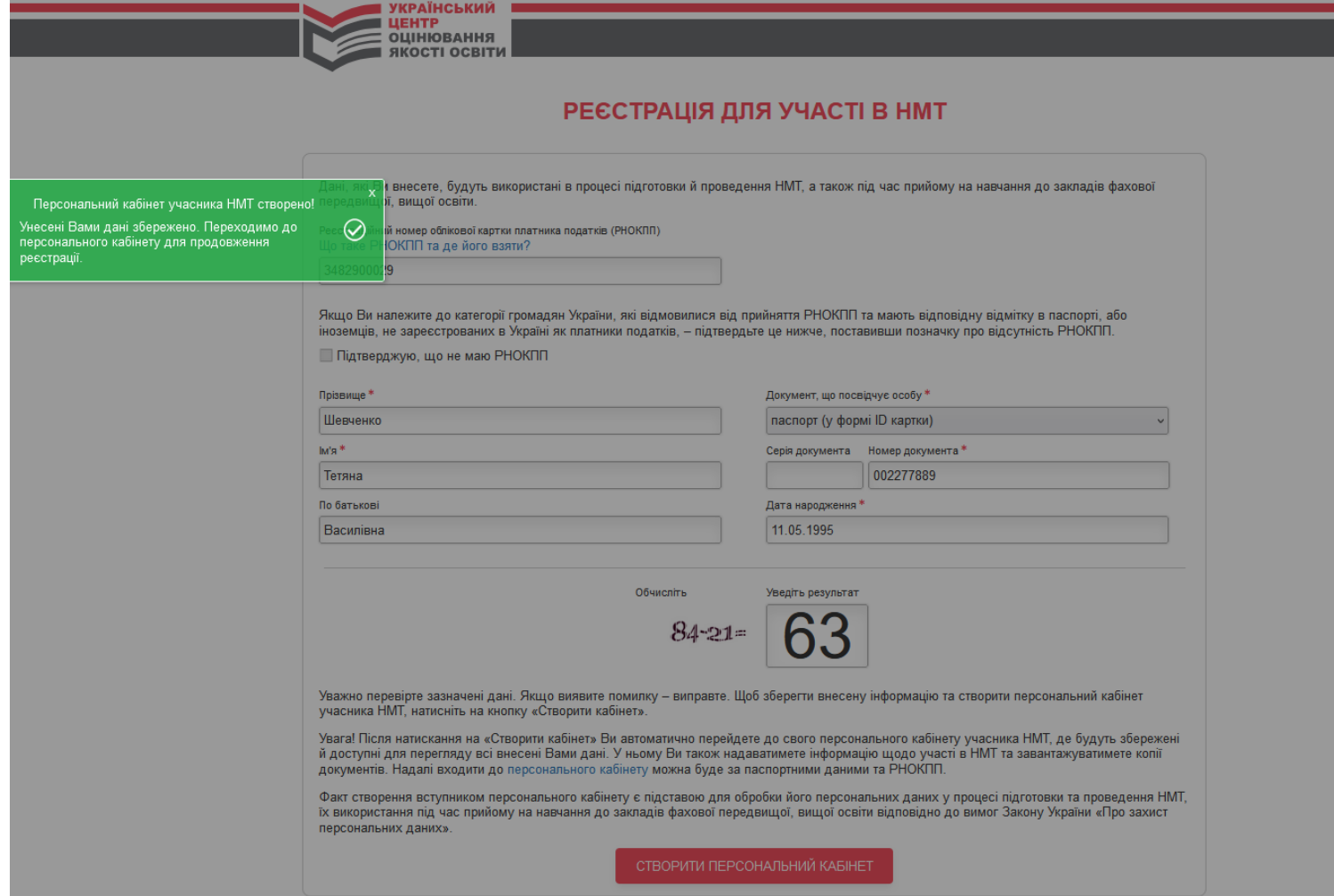

Після успішного збереження даних і створення персонального кабінету Користувач автоматично авторизується у ньому.

## **3. Відображення інформації, внесеної користувачем:**

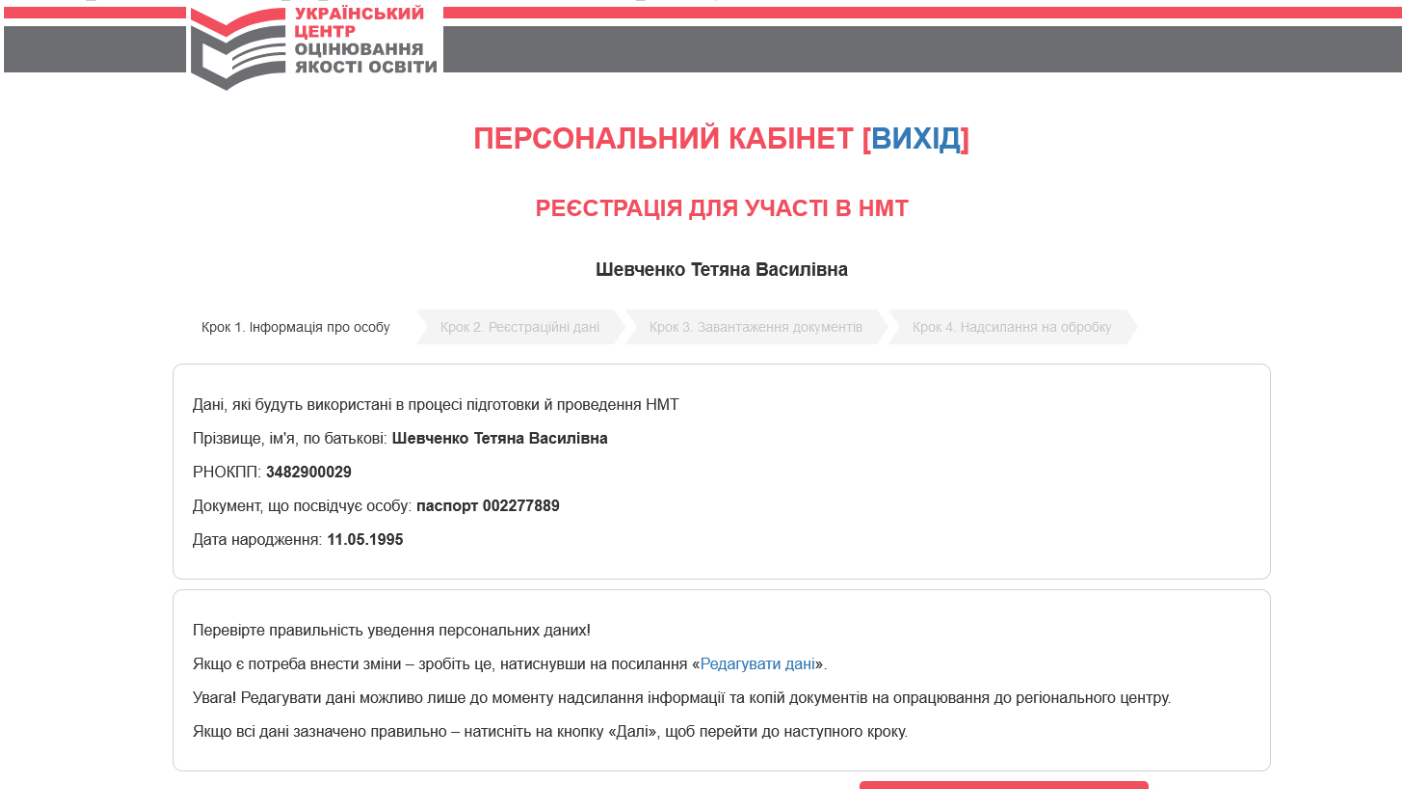

Користувач перевіряє внесену інформацію. У разі потреби внести зміни – натискає «Редагувати дані». Редагувати дані можливо лише до моменту надсилання інформації та копій документів на опрацювання до регіонального центру. Якщо всі дані зазначено правильно – натискає на кнопку «Далі», щоб перейти до наступного кроку.

## **4. Форма внесення контактної інформації та інших реєстраційних даних – загальний вигляд:**

 $\overline{\phantom{a}}$ 

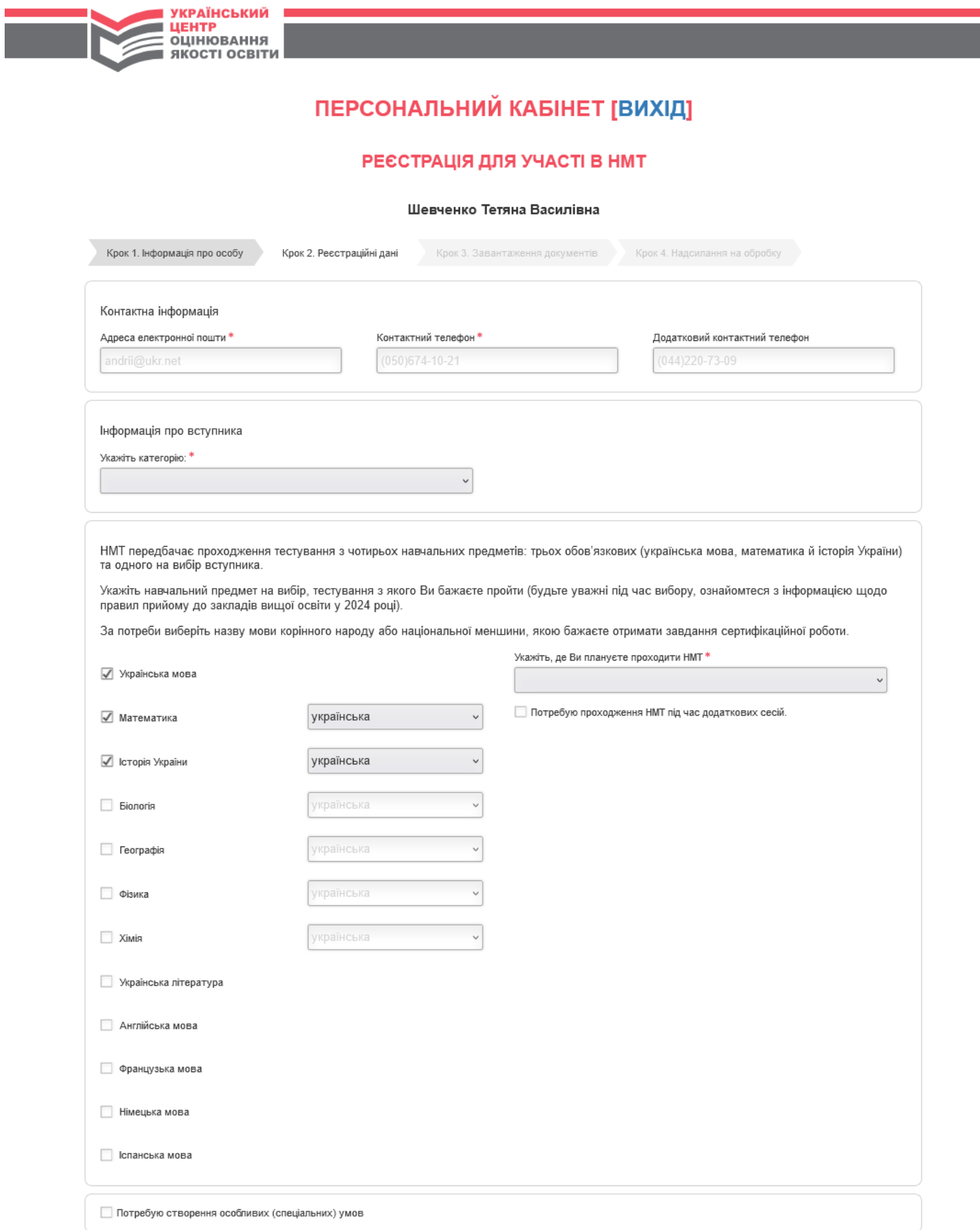

Перелік елементів у випадному списку для зазначення категорії випускника:

 $\overline{\phantom{a}}$ 

Ċ

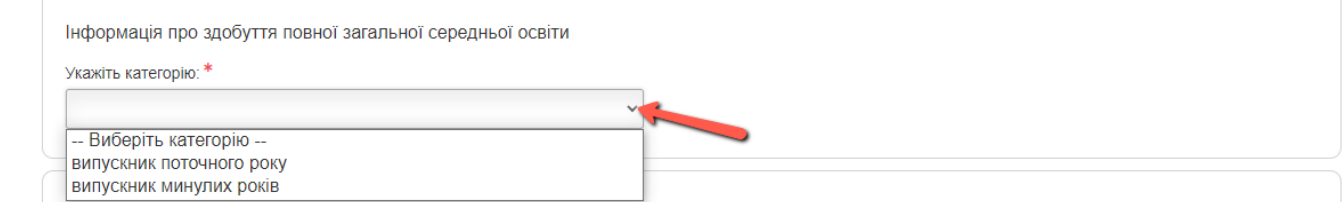

Для обраної категорії поруч на формі з'являється додатковий інформаційний текст-«підказка» (p.s. на скріні обведено червоною рамочкою):

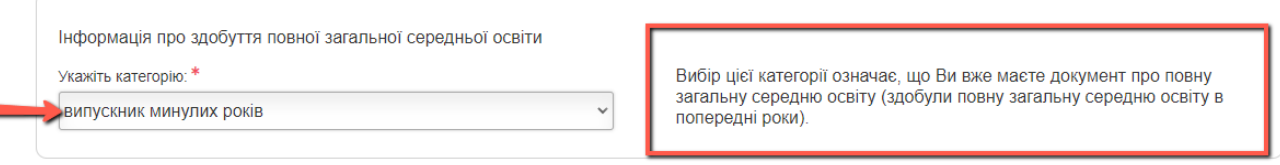

Для категорії «випускник поточного року» на формі додатково з'являється поле для зазначення відомостей про заклад освіти, в якому Користувач завершує здобувати повну загальну середню освіту:

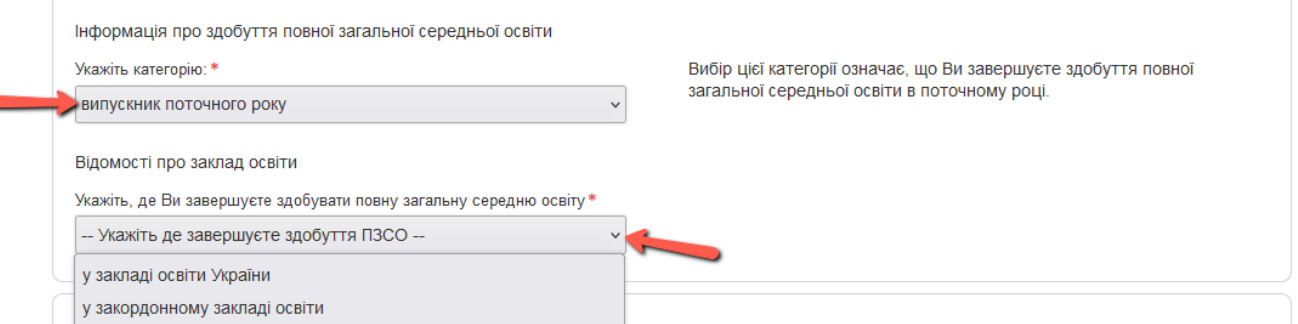

Якщо обрано «в українському закладі освіти» – з'являються додаткові елементи форми (p.s. на скріні обведено червоною рамочкою):

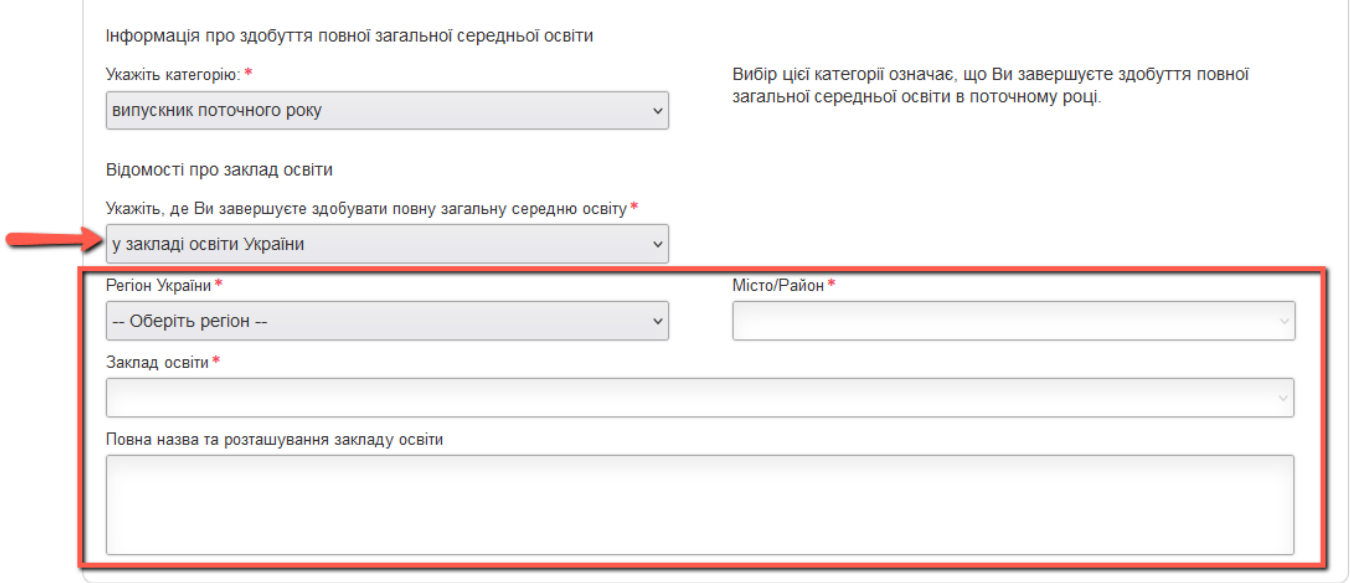

НМТ передбачає проходження тестування з чотирьох навчальних предметів: трьох обов'язкових (українська мова, математика й історія України) та одного на вибір вступника.

Користувач обирає навчальний предмет на вибір, тестування з якого бажає пройти та, за потреби, вибирає назву мови корінного народу або національної меншини, якою бажає отримати завдання сертифікаційної роботи.

Зверніть увагу! Користувач можете вибрати тільки одну мову корінного народу / національної меншини, у перекладі якою йому буде надано завдання сертифікаційних робіт.

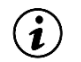

Перелік елементів у випадному списку для мови перекладу завдань сертифікаційних робіт:

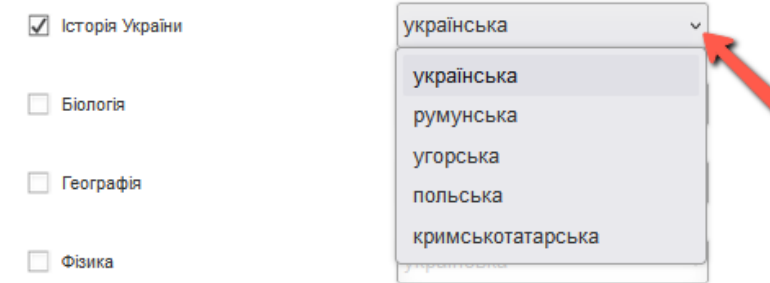

Перелік елементів у випадному списку для зазначення інформації про місце проходження НМТ:

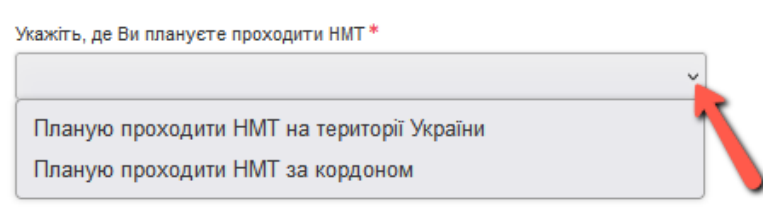

Якщо обрано «Планую проходити НМТ на території України» – з'являються додаткові елементи форми: інформаційний текст-«підказка» та поля для зазначення відповідного населеного пункту (p.s. на скріні обведено червоною рамочкою):

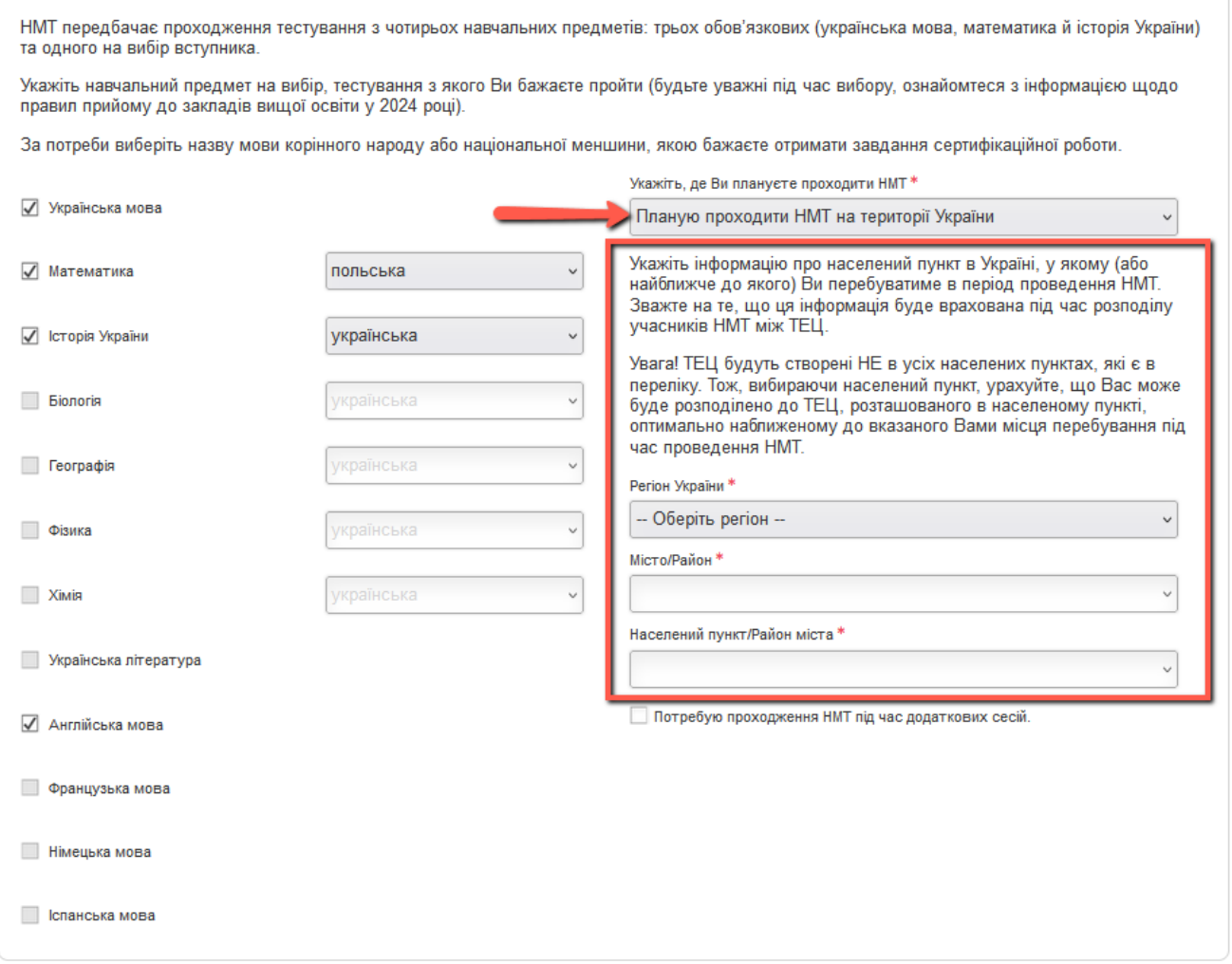

Якщо обрано «Планую проходити НМТ за кордоном» – з'являються додаткові елементи форми:  $(i)$ інформаційний текст-«підказка» та поля для зазначення відповідного населеного пункту (p.s. на скріні обведено червоною рамочкою):

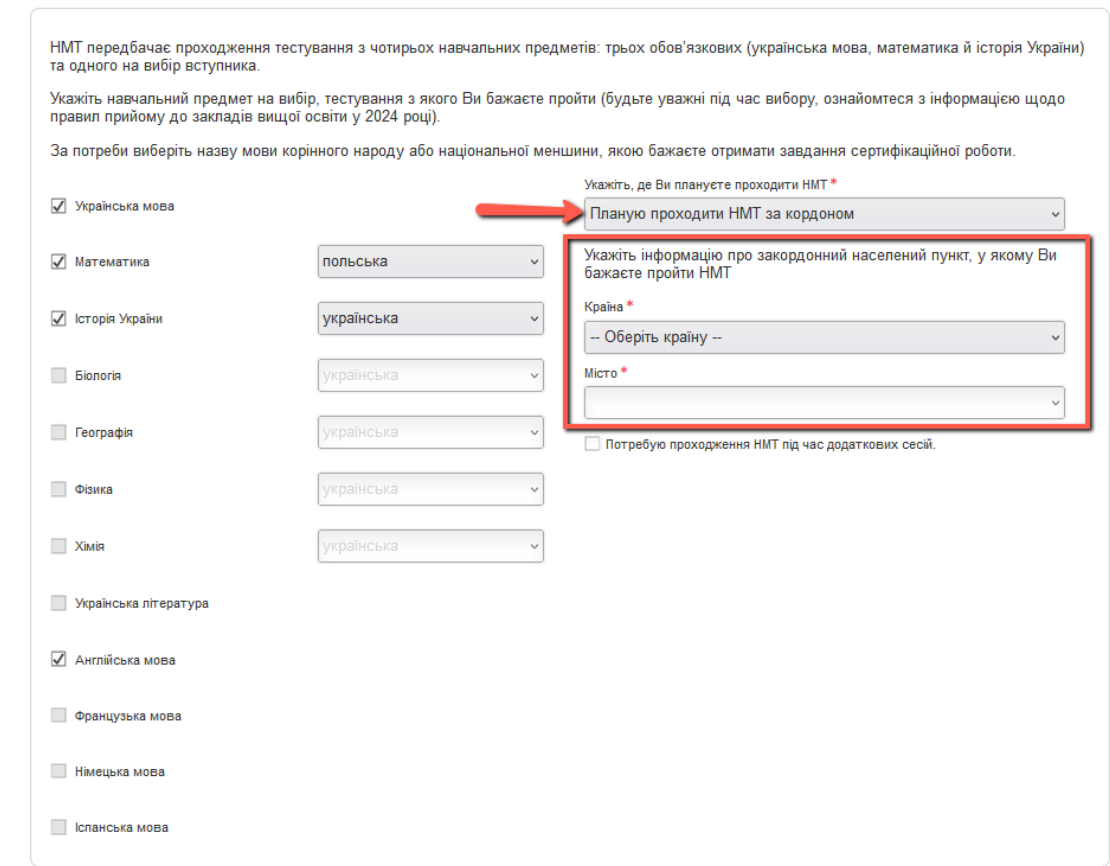

Якщо встановлено галочку про потребу проходження НМТ під час додаткових сесій – на формі з'являється додатковий інформаційний текст-«підказка» та інформаційне сповіщення для привернення уваги користувача (p.s. на скріні обведено червоною рамочкою):

![](_page_7_Picture_45.jpeg)

Якщо встановлено галочку про потребу у створенні особливих (спеціальних) умов – на формі з'являється додатковий інформаційний текст-«підказка» (p.s. на скріні обведено червоною рамочкою):

![](_page_7_Picture_46.jpeg)

Користувач заповнює поля форми даними та натискає кнопку «Зберегти інформацію».

![](_page_8_Picture_0.jpeg)

## ПЕРСОНАЛЬНИЙ КАБІНЕТ [ВИХІД]

#### РЕЄСТРАЦІЯ ДЛЯ УЧАСТІ В НМТ

#### Шевченко Тетяна Василівна

![](_page_8_Picture_31.jpeg)

√ Потребую створення особливих (спеціальних) умов

Попанська мова

Увага! Для підтвердження потреби у створенні особливих умов Вам необхідно буде завантажити копію медичного висновку про створення<br>особливих (спеціальних) умов для проходження зовнішнього незалежного оцінювання за формою

## **Відображення інформації, внесеної користувачем:**

![](_page_9_Picture_1.jpeg)

## ПЕРСОНАЛЬНИЙ КАБІНЕТ ІВИХІДІ

### РЕЄСТРАЦІЯ ДЛЯ УЧАСТІ В НМТ

Шевченко Тетяна Василівна

![](_page_9_Picture_96.jpeg)

Користувач перевіряє внесену інформацію. У разі потреби внести зміни – натискає «Редагувати дані». Редагувати дані можливо лише до моменту надсилання інформації та копій документів на опрацювання до регіонального центру. Якщо всі дані зазначено правильно – натискає на кнопку «Далі», щоб перейти до наступного кроку.

### **5. Форма завантаження документів**

Користувач завантажує сканкопії (фотокопії) реєстраційних документів відповідно до зазначеного на формі переліку (перелік обов'язкових для завантаження документів визначається автоматично в залежності від попередньо внесених реєстраційних даних (на формі помічено червоною зірочкою)).

За потреби Користувач завантажує також копії додаткових документів (наприклад: копію нотаріально засвідченого перекладу українською мовою наданих для реєстрації документів – якщо подає документи, оформлені іноземною мовою; копію документа(-ів), що підтверджує( ють) причину розбіжності в персональних даних (зокрема, зміну прізвища / імені), – якщо в наданих документах є розбіжності в персональних даних).

Кожна копія документа має бути завантажена у вигляді окремого файла (формат .jpg або .png, розмір не більше 1 МБ). Зображення повинно бути чітким і повнорозмірним (без обрізань сторін документа). Текст на зображенні має бути розбірливим і вільно читатися.

Детальніше про вимоги до завантаження копій документів можна дізнатись у розділі IV  $(i)$ Порядку реєстрації осіб для участі у 2024 році в національному мультипредметному тесті.

### **Загальний вигляд форми:**

![](_page_10_Picture_61.jpeg)

Для завантаження файлів передбачена відповідна опція – «Завантажити файл». Для кожного  $(i)$ типу документів із переліку на формі Користувач застосовує опцію «Завантажити файл» та обирає на своєму пристрої файл відповідного формату.

![](_page_10_Picture_62.jpeg)

Одразу після завантаження файлу Користувачеві доступні опції «Переглянути» та «Видалити»,  $(i)$ скориставшись якими, Користувач може переглянути завантажений файл, який відкриється у новому вікні браузера, або видалити файл – у разі потреби.

![](_page_11_Picture_12.jpeg)

Користувач завантажує сканкопії (фотокопії) реєстраційних документів відповідно до зазначеного на формі переліку та натискає на кнопку «Далі», щоб перейти до наступного кроку.

![](_page_11_Picture_13.jpeg)

### 6. Відображення інформації, внесеної користувачем:

![](_page_12_Picture_1.jpeg)

## **ПЕРСОНАЛЬНИЙ КАБІНЕТ [ВИХІД]**

### РЕЄСТРАЦІЯ ДЛЯ УЧАСТІ В НМТ

#### Шевченко Тетяна Василівна

Крок 1. Інформація про особу

Крок 2. Реєстраційні дані

Крок 3. Завантаження документів

Крок 4. Надсилання на обробку

#### Перевірка інформації

До бази даних Українського центру оцінювання якості освіти буде внесено нижчезазначену інформацію (особисті дані та інформацію щодо проходження НМТ)

Перевірте правильність даних! Якщо є потреба внести зміни - поверніться до попередніх кроків і натисніть на посилання «Редагувати дані».

#### Особисті дані

Прізвище, ім'я, по батькові: Шевченко Тетяна Василівна

РНОКПП: 3482900029

Документ, що посвідчує особу: паспорт 002277889

Дата народження: 11.05.1995

Адреса електронної пошти: 12345@ukr.net

Контактні телефони: (066)666-66-66, (099)999-99-99

Категорія учасника: випускник поточного року

Відомості про заклад освіти: Школа І-ІІІ ступенів №1 Шевченківського району м.Києва, Шевченківський район міста, м.Київ

#### Інформація щодо участі в НМТ

Вибрані для складання предмети: Українська мова, Математика (польською), Історія України (українською), Англійська мова

Місце перебування під час проведення НМТ: Шевченківський район міста, м. Київ

Не потребую проходження НМТ під час додаткових сесій

Потребую створення особливих (спеціальних) умов

Для надсилання інформації до бази даних Українського центру оцінювання якості освіти натисніть на кнопку «Надіслати на обробку».

Факт надсилання персональних даних та копій документів на обробку є підтвердженням бажання взяти участь в НМТ.

Якщо Ви НЕ надішлете зазначеної Вами інформації на обробку - регіональний центр НЕ зможе її опрацювати, тож Вас НЕ буде зареєстровано для участі в НМТ

![](_page_12_Picture_29.jpeg)

**НАЗАД** 

# $(044)$  486-09-62

Телефон інформаційної підтримки<br>Українського центру оцінювання якості освіти

Поштова адреса:<br>вул. В. Винниченка, 5, м. Київ, 04053

НАДІСЛАТИ НА ОБРОБКУ

Користувач перевіряє всю внесену інформацію. У разі потреби виправити описки чи внести зміни – повертається до попередніх кроків і, натиснувши на посилання «Редагувати дані» на відповідній формі, вносить необхідні зміни.

Якщо всі дані зазначено правильно – надсилає їх на опрацювання до регіонального центру, натиснувши на кнопку «Надіслати на обробку».

Якщо Користувач НЕ надішле інформацію на обробку, регіональний центр НЕ зможе її  $\mathbf{\widehat{\mathbf{t}}}$ опрацювати, тож Користувача НЕ буде зареєстровано для участі в НМТ.

![](_page_13_Picture_3.jpeg)

### Створено для: Тетяна Ш.

![](_page_13_Picture_68.jpeg)

## $(044)$  486-09-62

Телефон інформаційної підтримки<br>Українського центру оцінювання якості освіти

Поштова адреса:<br>вул. В. Винниченка, 5, м. Київ, 04053

Використання матеріалів, поданих на сайті,<br>передбачає посилання на УЦОЯО.

© Український центр оцінювання<br>2007-2024 якості освіти